## Mettre une IP statique sous Windows

Afin de réaliser le projet de téléphonie IP, il faut que notre PC soit dans le contexte GSB est donc dans le bon VLAN.

Pour cela, on branche le PC en Ethernet pour être relié au plateau central contenant le réseau du lycée ainsi que celui du contexte GSB.

Puis on suit ces différentes étapes :

Depuis les paramètres > Wi-Fi, on ouvre le Centre réseau et partage.

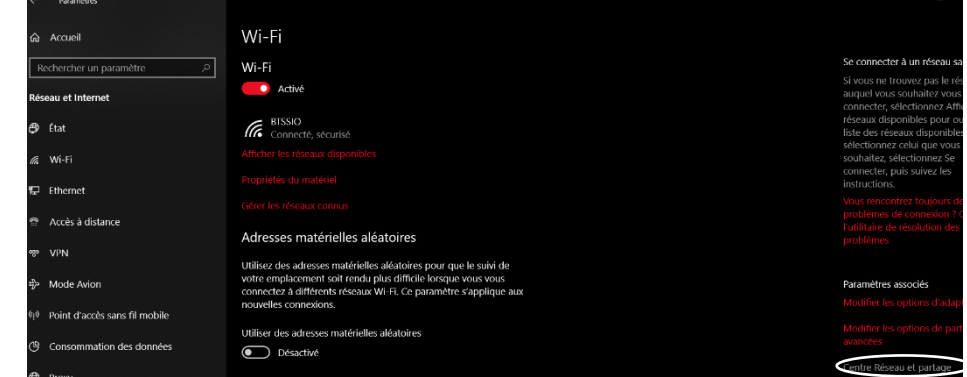

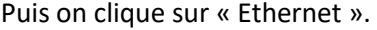

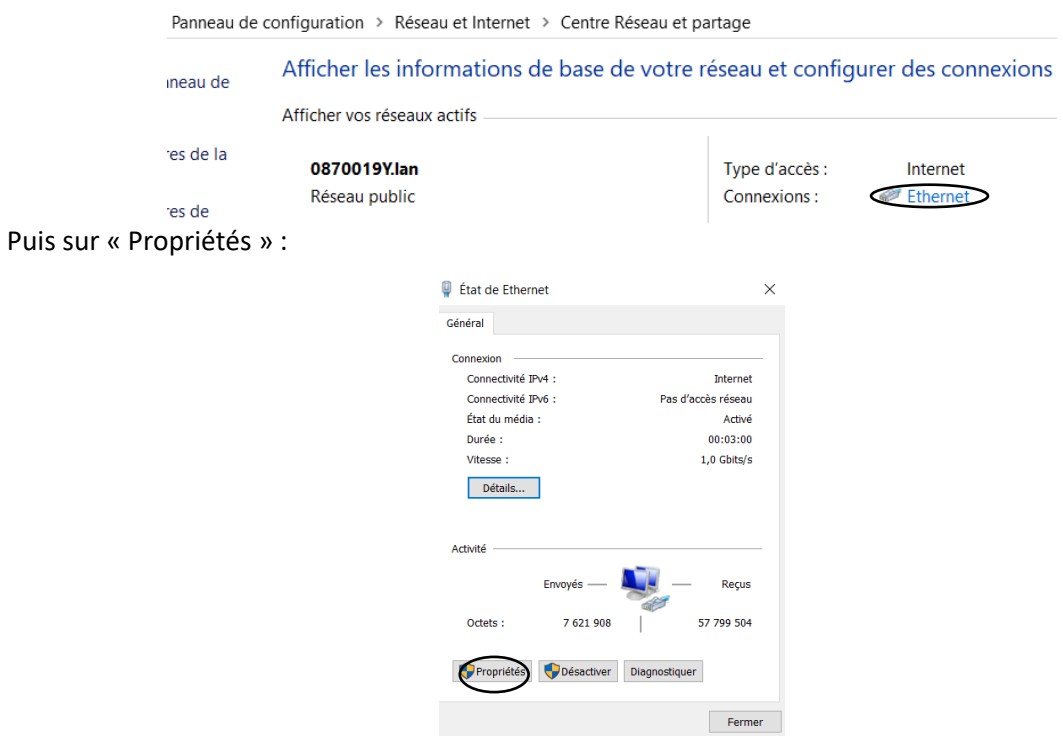

Et ensuite on sélectionne IPv4 et on clique sur Propriétés.

C'est à ce moment-là que l'on désigne l'adresse IP ainsi que la passerelle de notre VLAN 20.

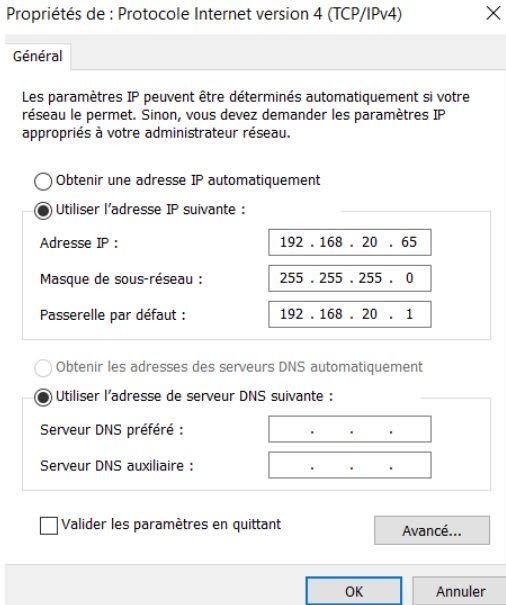